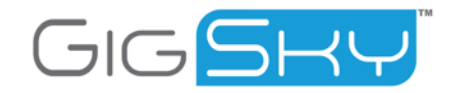

## AirCard Configuration

## **Objective**

This document describes the steps required to ensure that a NETGEAR AirCard 763S is configured correctly.

## **Materials**

The following items are required:

- NETGEAR AirCard 763S Mobile Hotspot, with GigSky SIM card installed
- Wi-Fi enabled computer / tablet with web browser

## **Steps**

- **1.** Turn the AirCard on (press and hold the power button for 2 seconds). If the battery is not charged, use the AC Power Supply to power the device.
- **2.** Open the Wi-Fi / network connection manager on your computer / tablet.
- **3.** Select the Wi-Fi SSID of the AirCard.
- **4.** When prompted, enter the Wi-Fi Key for the network.
- **5.** Open a browser window and navigate to<http://192.168.1.1>
- **6.** Log in as Administrator, using the Admin password "webadmin".
- **7.** Set **Advanced Settings** options:
	- **•** On the Mobile Hotspot Homepage, select **Advanced Settings** from the menu (left).
	- **•** Under **WAN / Setup:**
		- **•** Network Selection: **Auto**
		- **•** Connect Automatically: **Always** (This ensures that the mobile hotspot will automatically attempt to connect to the mobile broadband network when powered on.)
		- **•** Default Profile: **GigSky**
		- **•** Save changes.

NOTE: If the GigSky APN is not available, you can create it and set it as default by completing the following steps:

- **•** Click Add/Edit Profiles
- **•** Enter the name "GigSky"
- **•** Enter the APN "gigsky"
- **•** Save changes

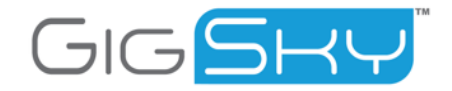

- **8.** Test the WAN connectivity:
	- **•** On the Mobile Hotspot Homepage, click **Connect**.
	- **•** The display should show "Roaming on …", the network type should be 3G, black on white, and there should also be two opposing arrows and an indication of the number of MB of data being used at the bottom. The first time you enter a new country, this can take up to 30 minutes to complete. Here's an example of the device screen once it has connected, in this case to AT&T:

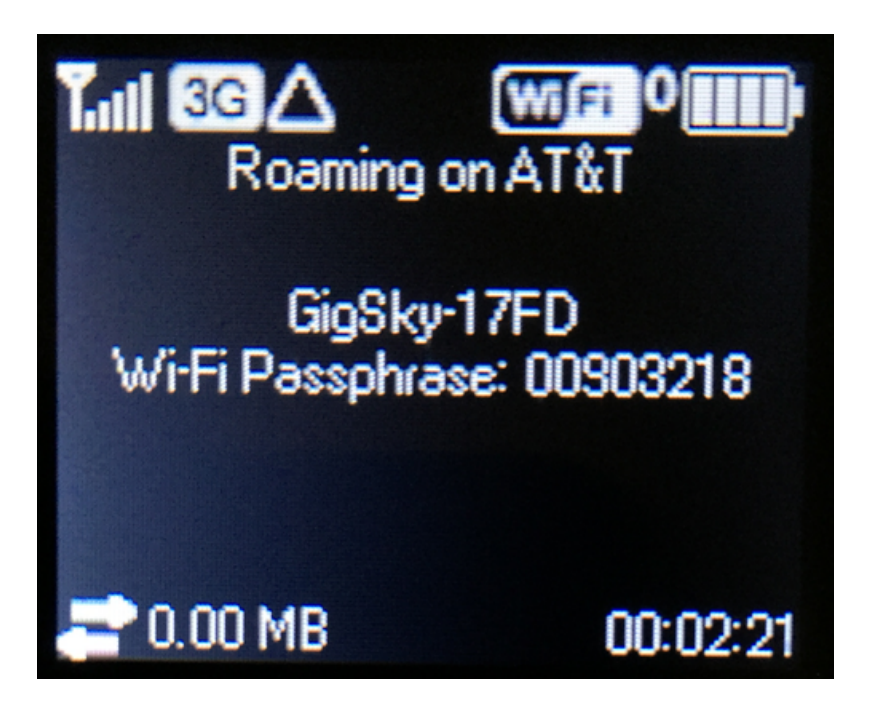

- **•** If you have no data balance (check your account using the web site or smartphone app), you can verify captive portal functionality by opening a browser window and navigating to [www.gigsky.com.](http://www.gigsky.com)
- **•** If you have a data balance, you should be able to use the Internet as normal.